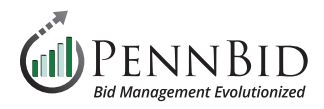

## **Issuing Addenda**

*Addenda – A written change, addition, alteration, correction or revision to a bid, proposal or contract document.*

Addenda are easily issued via the **Public Notices** feature within the **Messages** area of PennBid.

## **Issuing Addenda**

To issue an addendum for your project, click the **Messages** tab, and select the **Public Notices** tab. Click on the **Create New Public Notice** button on the right side of the screen to begin the process.

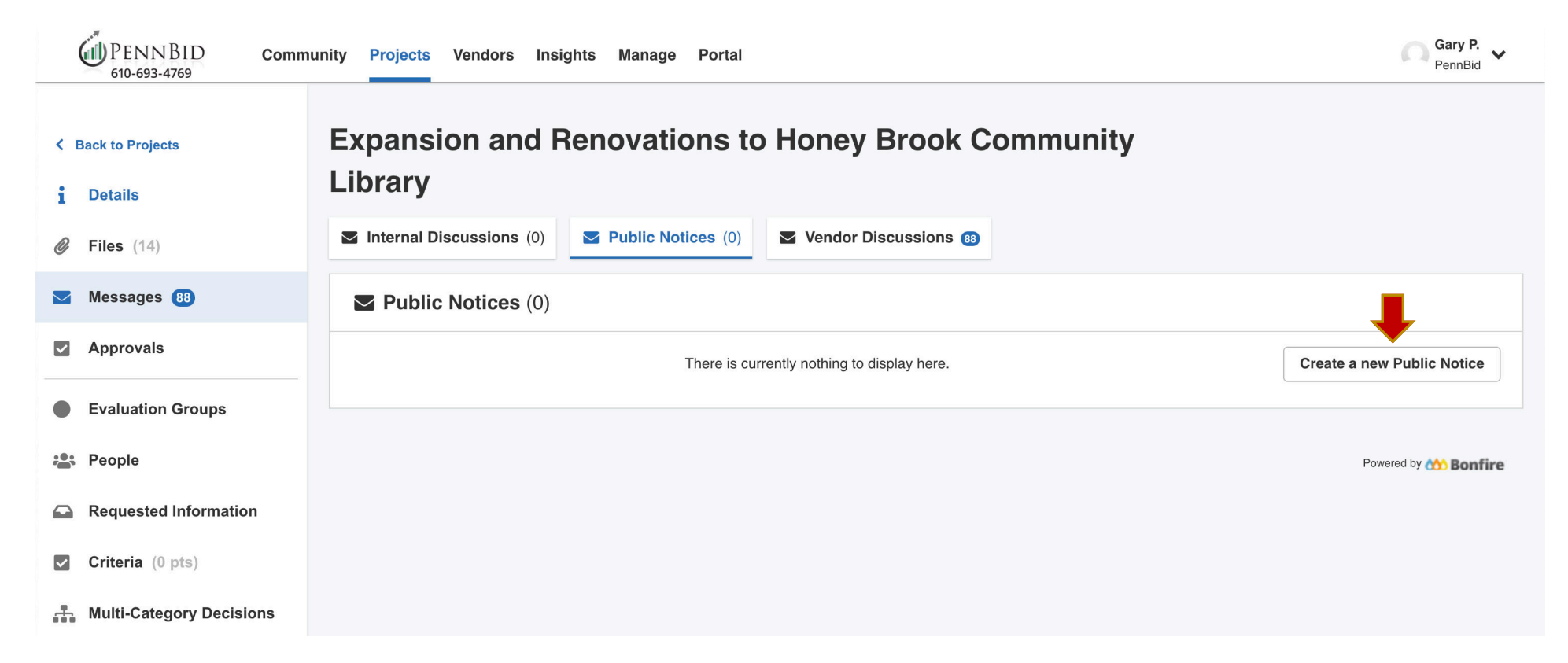

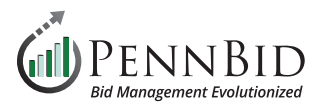

You will see a preview list of all **Vendors** who will receive the message at the top of the screen.

Enter the *Subject* (typically addenda number and date), *Message* body, and *Attach* the addendum documentation (for multiple documents attach a compressed ZIP file) by clicking the **Attach File** button.

Clicking the **Send** button will notify all vendors associated with the project of the addendum.

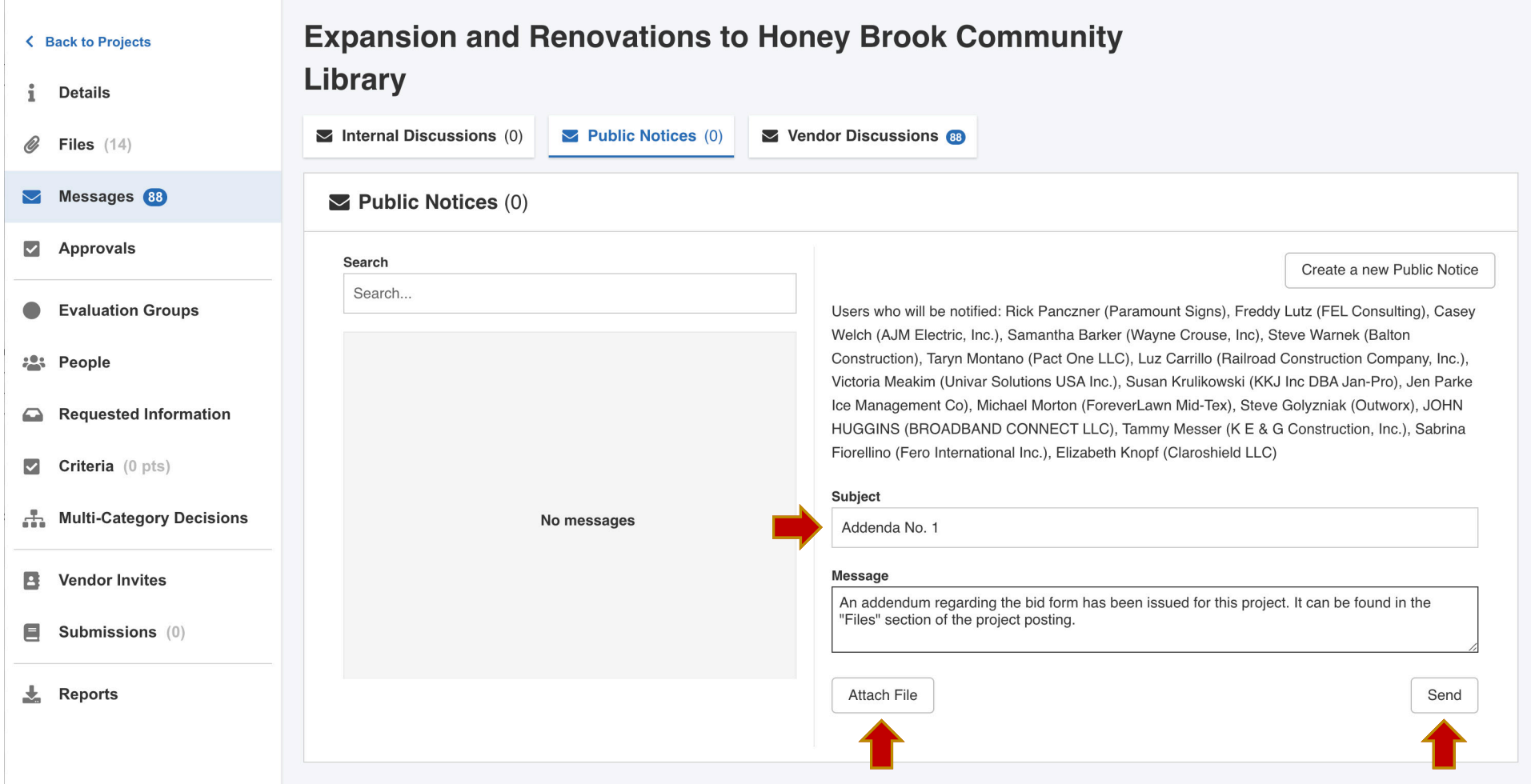

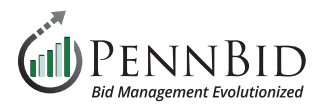

## Any attached file(s) will be listed under the **Public Files** tab as well as the **Attached Files from Messages** located in the **Files** section.

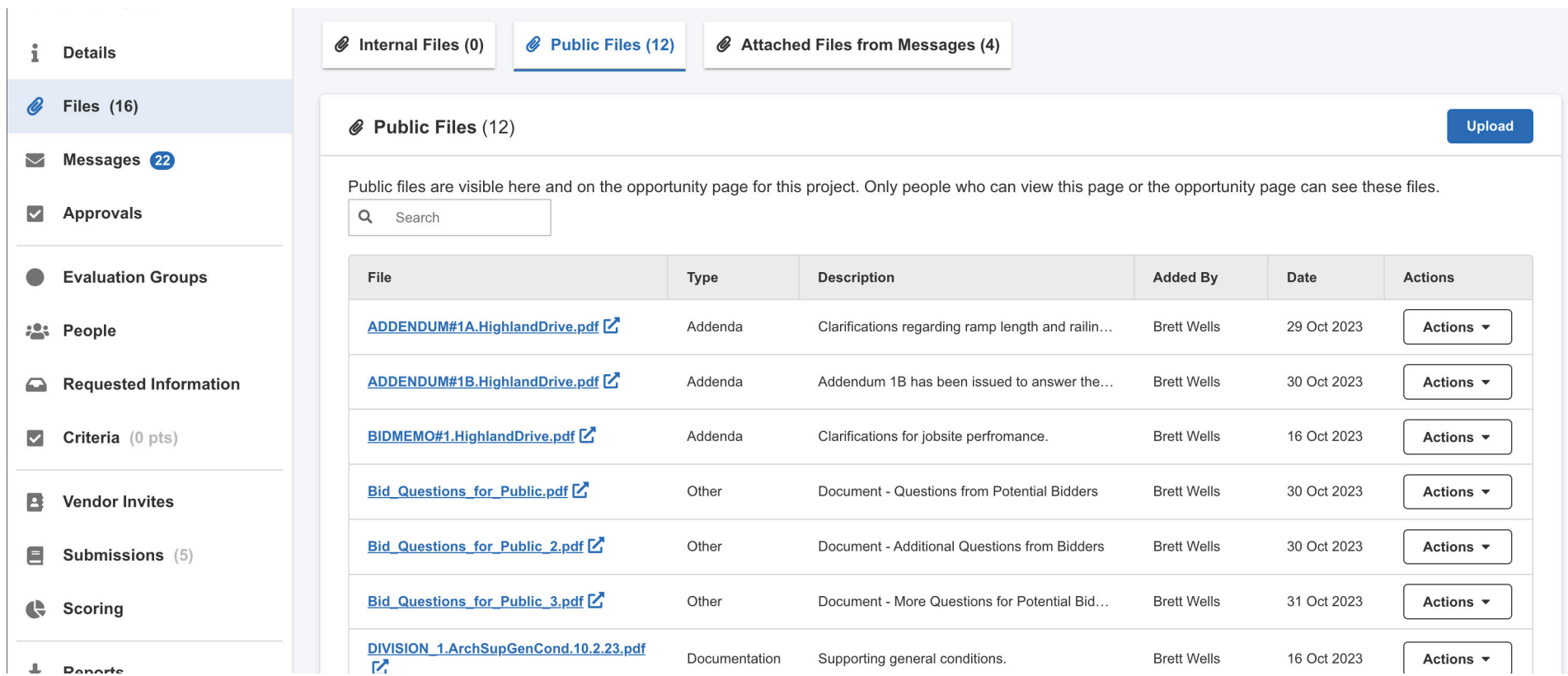

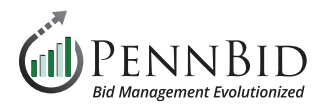

Addenda file(s) **Type** should be changed to Addenda by clicking the **Actions** button to the right of the file name. Select *Addenda* from the **Type** drop-down menu, and click **Save**.

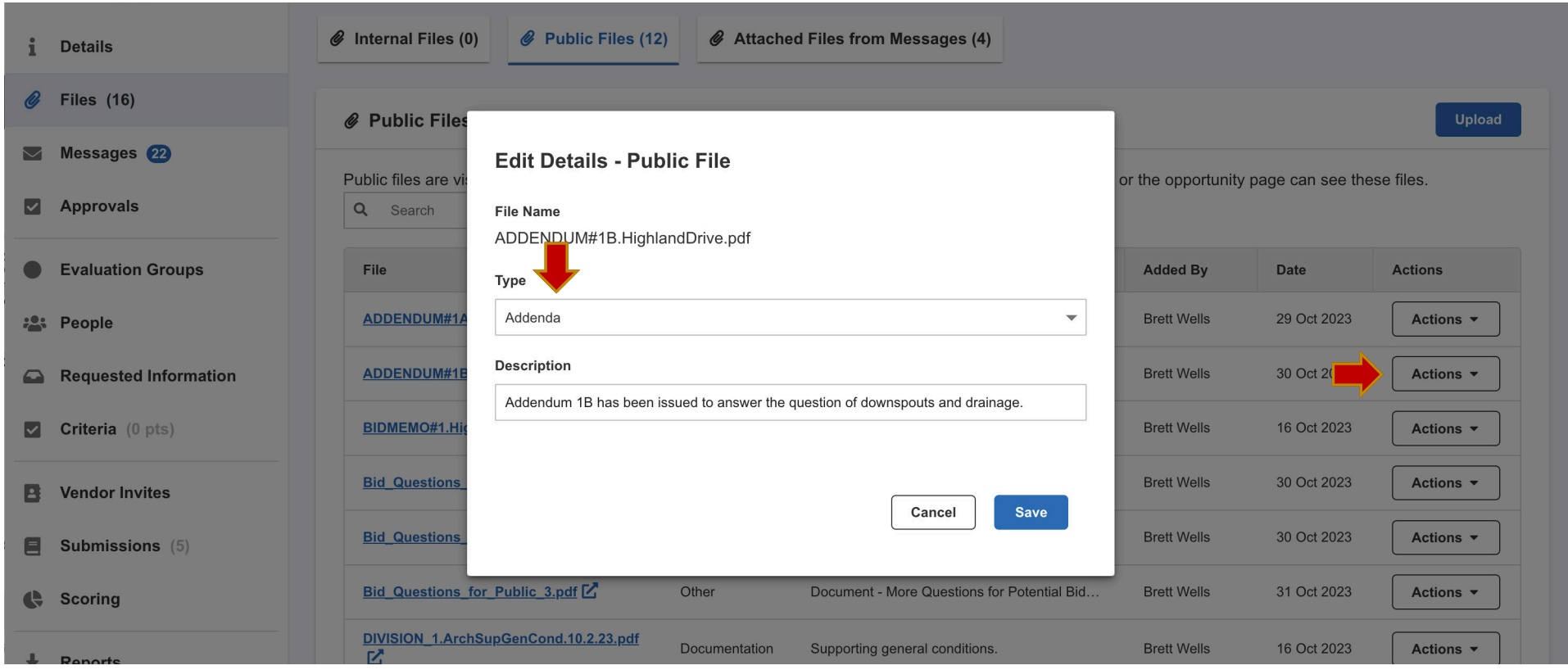

Should you have any questions or require assistance, please contact PennBid at info@pennbid.net, or **610-693-4769**.